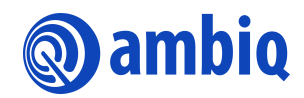

# **QUICK START GUIDE**

# **Apollo SoC Windows**

Ultra-Low Power Apollo SoC Family A-SOCAP1-QSGA02EN v1.0

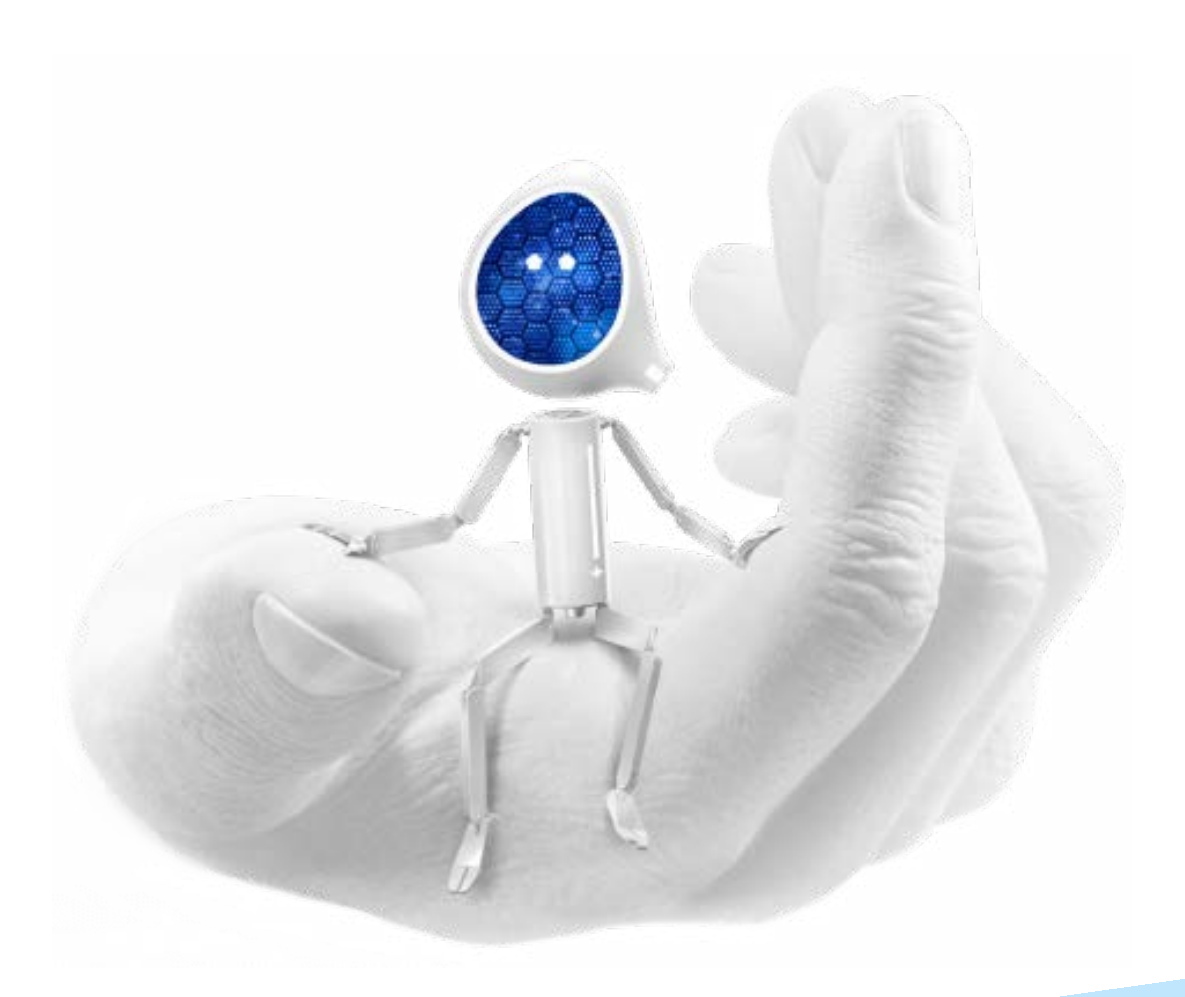

## **Legal Information and Disclaimers**

AMBIQ MICRO INTENDS FOR THE CONTENT CONTAINED IN THE DOCUMENT TO BE ACCURATE AND RELIABLE. THIS CONTENT MAY, HOWEVER, CONTAIN TECHNICAL INACCURACIES, TYPOGRAPHICAL ERRORS OR OTHER MISTAKES. AMBIQ MICRO MAY MAKE CORRECTIONS OR OTHER CHANGES TO THIS CONTENT AT ANY TIME. AMBIQ MICRO AND ITS SUPPLIERS RESERVE THE RIGHT TO MAKE CORRECTIONS, MODIFICATIONS, ENHANCEMENTS, IMPROVEMENTS AND OTHER CHANGES TO ITS PRODUCTS, PROGRAMS AND SERVICES AT ANY TIME OR TO DISCONTINUE ANY PRODUCTS, PROGRAMS, OR SERVICES WITHOUT NOTICE.

THE CONTENT IN THIS DOCUMENT IS PROVIDED "AS IS". AMBIQ MICRO AND ITS RESPECTIVE SUPPLIERS MAKE NO REPRESENTATIONS ABOUT THE SUITABILITY OF THIS CONTENT FOR ANY PURPOSE AND DISCLAIM ALL WARRANTIES AND CONDITIONS WITH REGARD TO THIS CONTENT, INCLUDING BUT NOT LIMITED TO, ALL IMPLIED WARRANTIES AND CONDITIONS OF MERCHANTABILITY, FITNESS FOR A PARTICULAR PURPOSE, TITLE AND NON-INFRINGEMENT OF ANY THIRD PARTY INTELLECTUAL PROPERTY RIGHT.

AMBIQ MICRO DOES NOT WARRANT OR REPRESENT THAT ANY LICENSE, EITHER EXPRESS OR IMPLIED, IS GRANTED UNDER ANY PATENT RIGHT, COPYRIGHT, MASK WORK RIGHT, OR OTHER INTELLECTUAL PROPERTY RIGHT OF AMBIQ MICRO COVERING OR RELATING TO THIS CONTENT OR ANY COMBINATION, MACHINE, OR PROCESS TO WHICH THIS CONTENT RELATE OR WITH WHICH THIS CONTENT MAY BE USED.

USE OF THE INFORMATION IN THIS DOCUMENT MAY REQUIRE A LICENSE FROM A THIRD PARTY UNDER THE PATENTS OR OTHER INTELLECTUAL PROPERTY OF THAT THIRD PARTY, OR A LICENSE FROM AMBIQ MICRO UNDER THE PATENTS OR OTHER INTELLECTUAL PROPERTY OF AMBIQ MICRO.

INFORMATION IN THIS DOCUMENT IS PROVIDED SOLELY TO ENABLE SYSTEM AND SOFTWARE IMPLEMENTERS TO USE AMBIQ MICRO PRODUCTS. THERE ARE NO EXPRESS OR IMPLIED COPYRIGHT LICENSES GRANTED HEREUNDER TO DESIGN OR FABRICATE ANY INTEGRATED CIRCUITS OR INTEGRATED CIRCUITS BASED ON THE INFORMATION IN THIS DOCUMENT. AMBIQ MICRO RESERVES THE RIGHT TO MAKE CHANGES WITHOUT FURTHER NOTICE TO ANY PRODUCTS HEREIN. AMBIQ MICRO MAKES NO WARRANTY, REPRESENTATION OR GUARANTEE REGARDING THE SUITABILITY OF ITS PRODUCTS FOR ANY PARTICULAR PURPOSE, NOR DOES AMBIQ MICRO ASSUME ANY LIABILITY ARISING OUT OF THE APPLICATION OR USE OF ANY PRODUCT OR CIRCUIT, AND SPECIFICALLY DISCLAIMS ANY AND ALL LIABILITY, INCLUDING WITHOUT LIMITATION CONSEQUENTIAL OR INCIDENTAL DAMAGES. "TYPICAL" PARAMETERS WHICH MAY BE PROVIDED IN AMBIQ MICRO DATA SHEETS AND/OR SPECIFICATIONS CAN AND DO VARY IN DIFFERENT APPLICATIONS AND ACTUAL PERFORMANCE MAY VARY OVER TIME. ALL OPERATING PARAMETERS, INCLUDING "TYPICALS" MUST BE VALIDATED FOR EACH CUSTOMER APPLICATION BY CUSTOMER'S TECHNICAL EXPERTS. AMBIQ MICRO DOES NOT CONVEY ANY LICENSE UNDER NEITHER ITS PATENT RIGHTS NOR THE RIGHTS OF OTHERS. AMBIQ MICRO PRODUCTS ARE NOT DESIGNED, INTENDED, OR AUTHORIZED FOR USE AS COMPONENTS IN SYSTEMS INTENDED FOR SURGICAL IMPLANT INTO THE BODY, OR OTHER APPLICATIONS INTENDED TO SUPPORT OR SUSTAIN LIFE, OR FOR ANY OTHER APPLICATION IN WHICH THE FAILURE OF THE AMBIQ MICRO PRODUCT COULD CREATE A SITUATION WHERE PERSONAL INJURY OR DEATH MAY OCCUR. SHOULD BUYER PURCHASE OR USE AMBIQ MICRO PRODUCTS FOR ANY SUCH UNINTENDED OR UNAUTHORIZED APPLICATION, BUYER SHALL INDEMNIFY AND HOLD AMBIQ MICRO AND ITS OFFICERS, EMPLOYEES, SUBSIDIARIES, AFFILIATES, AND DISTRIBUTORS HARMLESS AGAINST ALL CLAIMS, COSTS, DAMAGES, AND EXPENSES, AND REASONABLE ATTORNEY FEES ARISING OUT OF, DIRECTLY OR INDIRECTLY, ANY CLAIM OF PERSONAL INJURY OR DEATH ASSOCIATED WITH SUCH UNINTENDED OR UNAUTHORIZED USE, EVEN IF SUCH CLAIM ALLEGES THAT AMBIQ MICRO WAS NEGLIGENT REGARDING THE DESIGN OR MANUFACTURE OF THE PART.

# **Revision History**

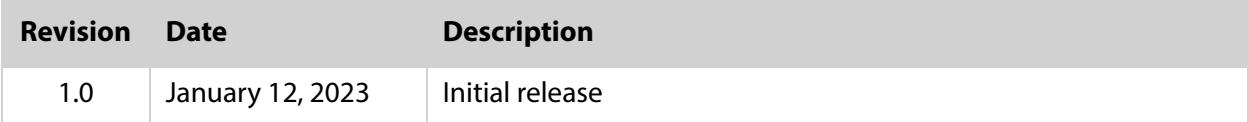

# **Reference Documents**

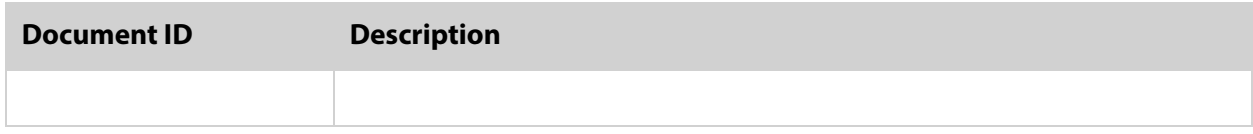

# **Table of Contents**

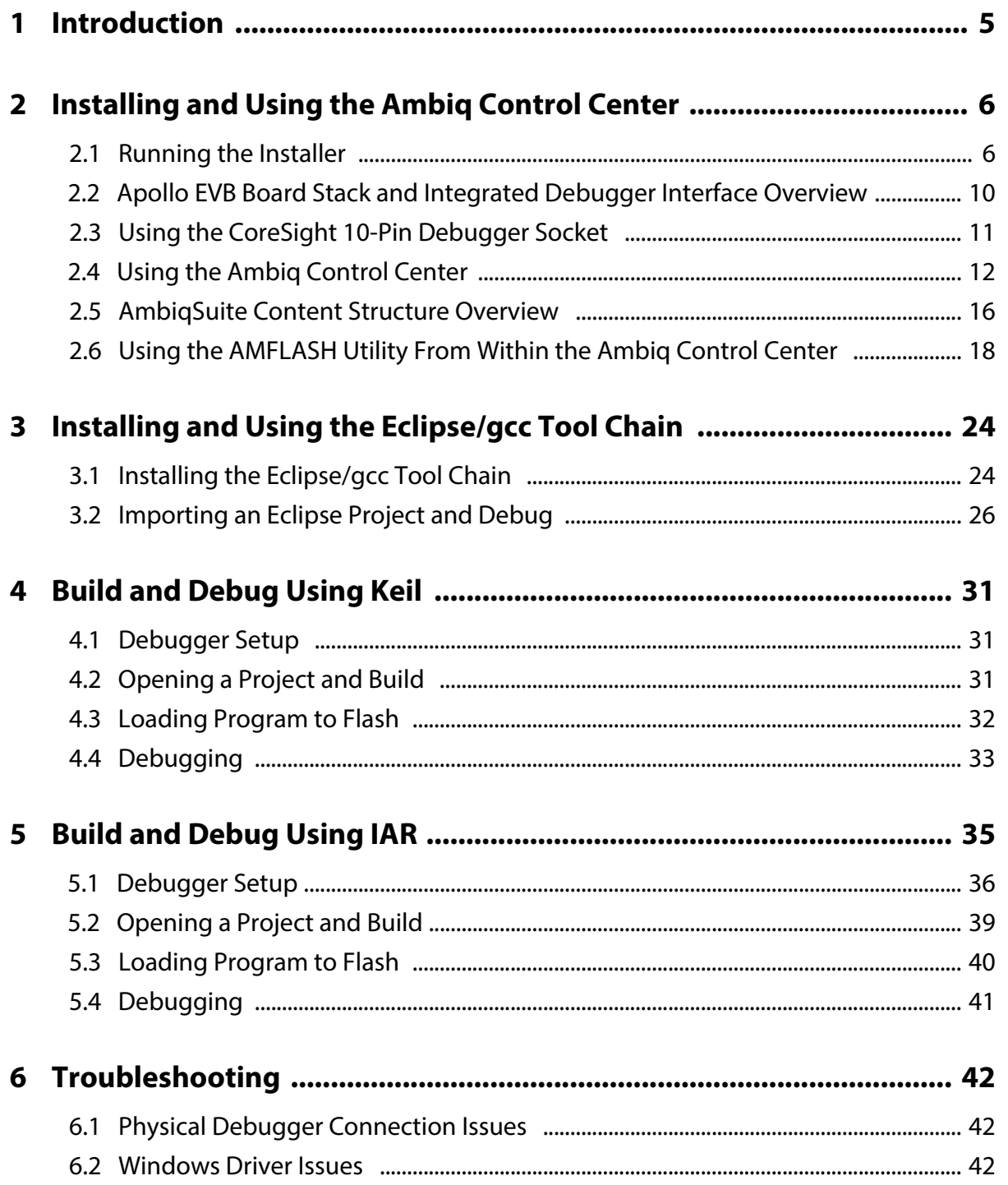

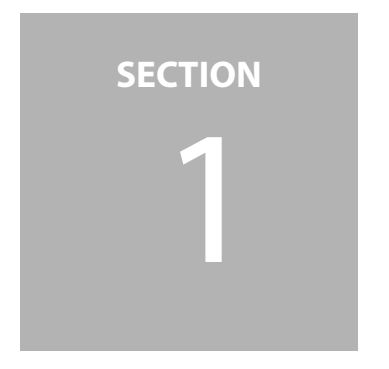

# <span id="page-4-0"></span>1 **Introduction**

This document is intended to help users prepare a Windows system to connect to an Apollo Class SoC. The Ambiq Apollo SoC is currently supported by 3 tool chains:

- 1. Eclipse(MARS)/gcc
- 2. Keil MDK
- 3. IAR EWARM

Before installing or using any of these tool chains, the user should first install the Ambiq Control Center, as discussed in [Section 2 Installing and Using the Ambiq Control Center on page 6](#page-5-2). All of the examples shipped in the Ambiq Control Center come with source code as well as precompiled binaries from each of the tool chains. Even without a tool chain installed, one can run all of the example programs from the Ambiq Control Center by selecting the AMFLASH utility.

Once the Ambiq Control Center is installed, the user can then download the desired tool chain as discussed in the appropriate section below.

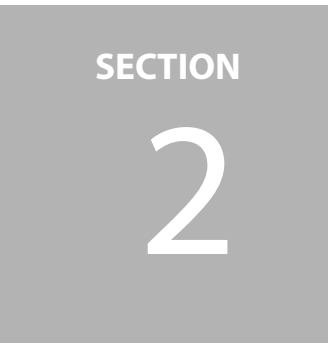

# <span id="page-5-2"></span><span id="page-5-0"></span>**Installing and Using the Ambiq Control Center**

The Ambiq Control Center installer provides most of the tools needed for connecting to an Apollo Class SoC. This includes USB drivers for the in-circuit debugger interface, and a custom version of OpenOCD, along with a few other utilities. This portion of the document will explain the process of installing the Ambiq Control Center.

## <span id="page-5-1"></span>**2.1 Running the Installer**

Along with the development hardware, an executable installer for Ambiq Control Center should be available

- 1. Obtain the installer by going to <https://support.ambiq.com.>
- 2. Run the installer.

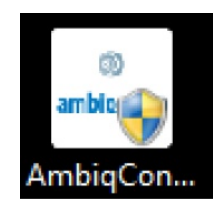

3. After running the installer, a "Do you want to allow the following program from an unknown publisher to make changes to this computer?" message will popup. Answer **Yes** to this prompt.

4. The AmbiqControlCenter initialization dialog will first be shown. After a few seconds, the Welcome panel will appear, click **Next** to advance to the License agreement screen, and click **Accept**.

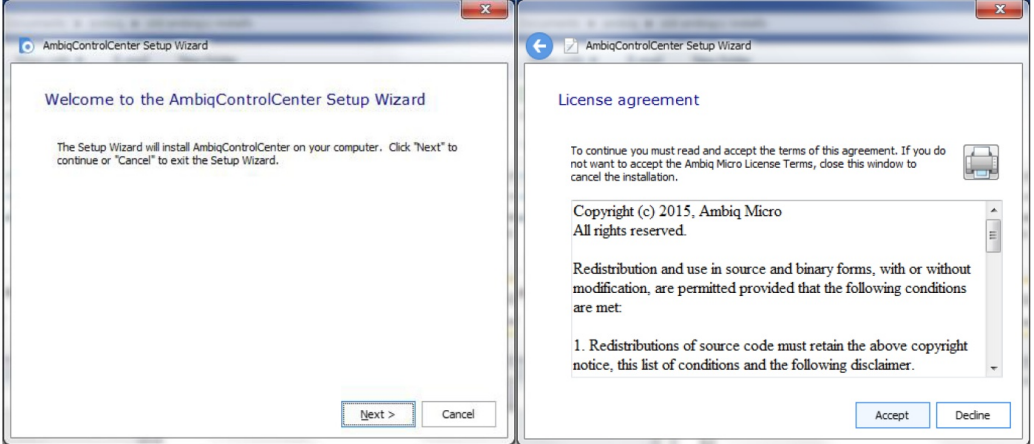

5. Keep the default **C:\AmbiqMicro\** as the installation folder, click **Next** to accept it. In the next panel, choose a **Typical** installation.

This will install all of the necessary components for the AmbiqSuite. Note that the Eclipse and gcc based tool chain is installed separately and is covered in [Section 3 Installing and Using the Eclipse/gcc Tool Chain on page 24](#page-23-2)

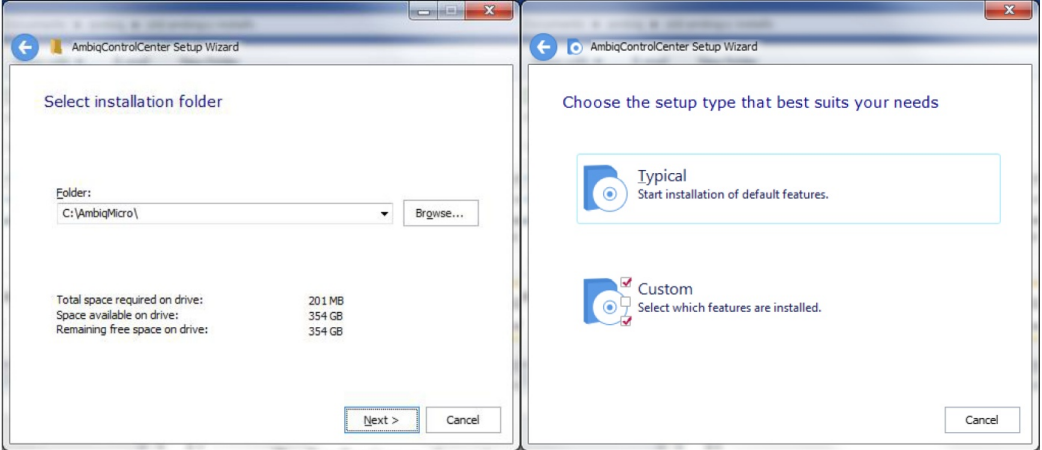

6. Next, click **Install**, and wait for the installation process to continue.

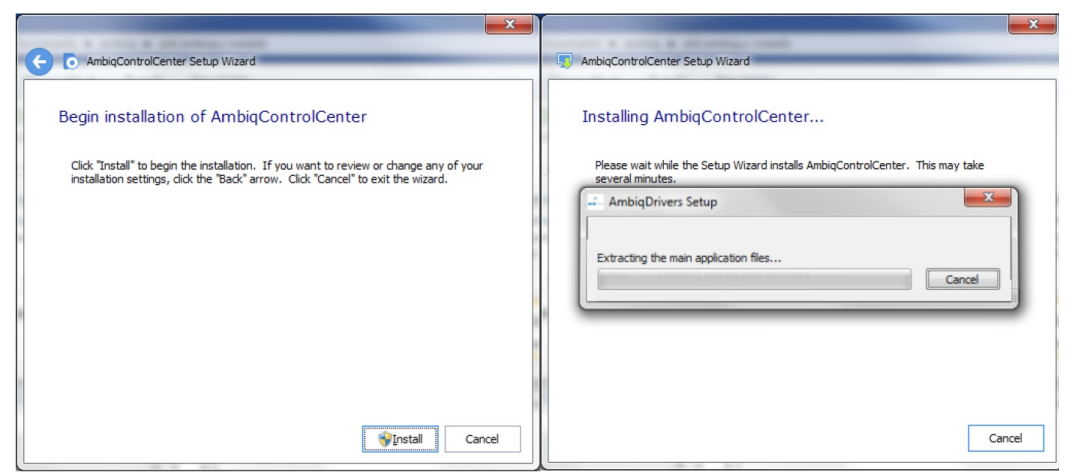

A sub-installer for the drivers for the FTDI debugger interface on the EVK board will be started from the main installer at this point, displaying the following panels:

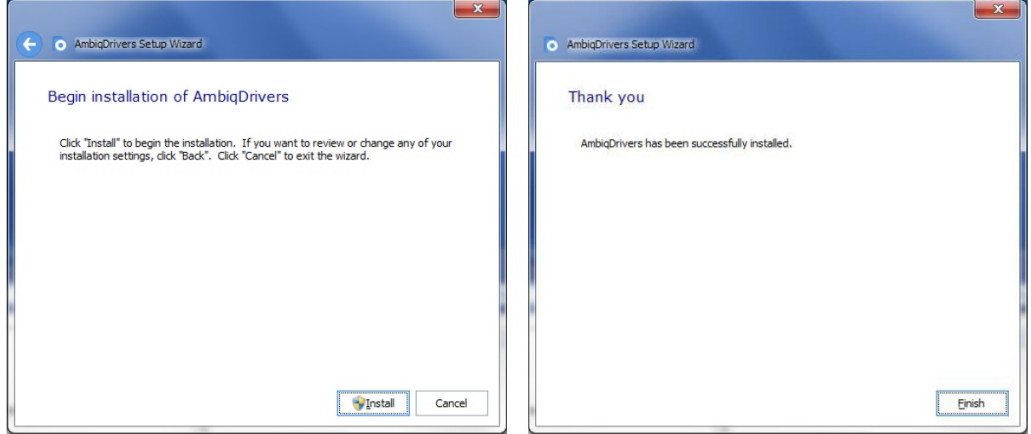

This action installs two sets of drivers. The first is the standard FTDI drivers for the AmbiqMicro instance of the FT4232H or FT2232H device used as the debugger interface. The second set of drivers is the libusbK driver which is used by the openOCD daemon to control the serial wire debugger (SWD) interface pins on the Apollo SoC.

Note that during the driver installation, particularly if this is the first time that the FTDI drivers have been installed on the target Windows system, a red dialogue may pop up warning that the driver being installed cannot be verified. In order to continue driver installation, click **Install this driver software anyway**.

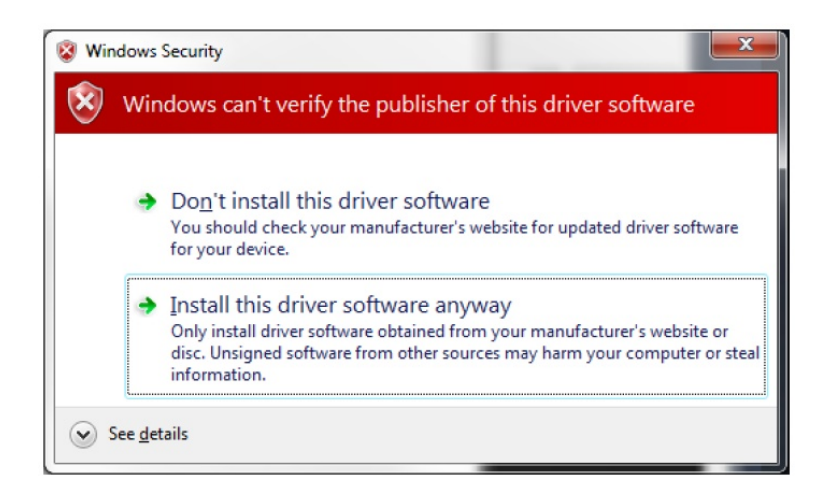

Once the driver installation is finished, the main Ambiq Control Center installer will continue to its completion.

7. Click **Finish**.

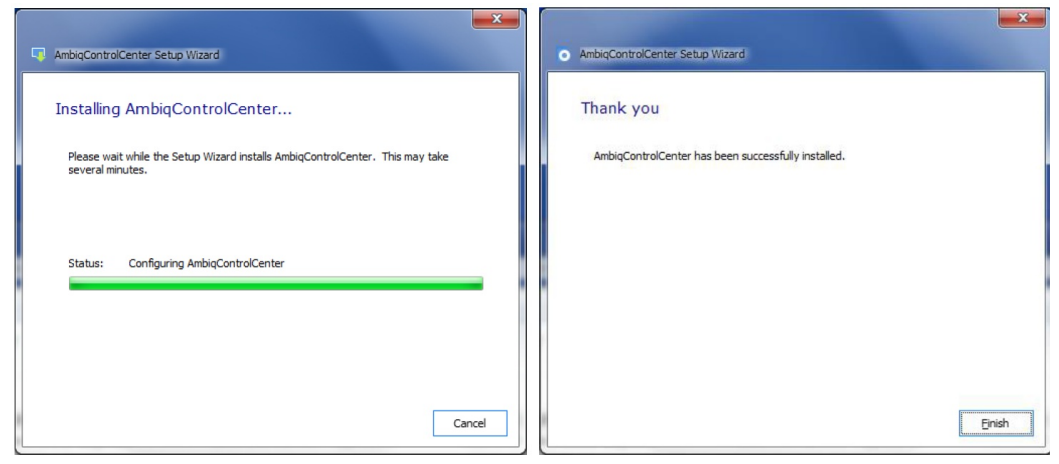

At this point, the Ambiq Control Center and FTDI drivers should be fully installed at the selected location (C:\AmbiqMicro by default).

### <span id="page-9-0"></span>**2.2 Apollo EVB Board Stack and Integrated Debugger Interface Overview**

While the tool chains and examples depicted in this document can be used with any board with a suitable debugger connection and peripheral chips, the focused discussions herein are the Apollo EVK board as shown in [Figure 2-1.](#page-9-1) The EVK consists of a two board stack. The top board shown in the figure is the EVK base board which has the Apollo SoC mounted dead center on the board. The lower board, partially visible in the figure, is a sensor board that gives this EVK stack the "personality" of a sensor platform suitable for modeling a wearable device or a sensor hub.

As seen in the figure, the Apollo EVK base board has two methods of connecting to the debugger in one the supported tool chain IDEs to the EVK:

- 1. Standard 10-pin ARM ULINK2 style connector.
- 2. USB connection facilitated by an FTDI FT4232H chip on the Apollo EVK base board.

[Figure 2-1](#page-9-1) shows the USB connection in use and the jumpers set appropriately to support the FTDI based connection. One should refer to the Apollo EVK documentation for more details on jumper settings.

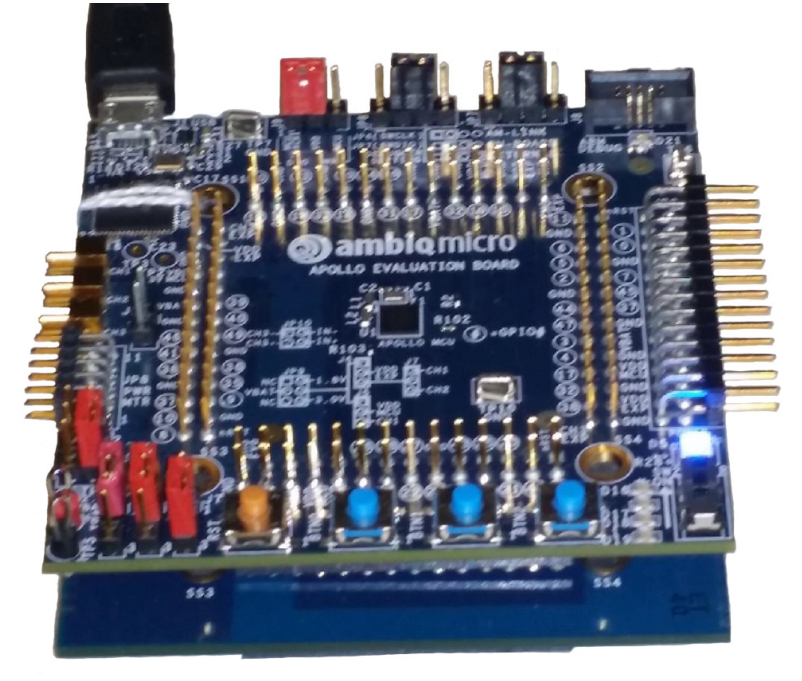

<span id="page-9-1"></span>Figure 2-1: Apollo EVK Board

The Apollo EVK base board is supported by the openOCD debug daemon which controls the SWD pins via FT4232H channel A. The openOCD daemon presents a gdb connection to a debugger in the Eclipse IDE and the IAR IDE. Thus Eclipse and IAR eWARM use this mechanism to connect their IDE/debugger applications to the Apollo SoC. Ambiq Micro provides an AGDI driver for the Keil MDK IDE connection to the Apollo SoC's SWD pins. The Apollo SoC SWO pin is connected to FT4232H channel C and presents as a Windows Com Port. These details are discussed further in the sections below.

The AMFLASH Utility, discussed in [Section 2.4 Using the Ambiq Control Center on](#page-11-0)  [page 12](#page-11-0), uses the openOCD daemon to control the Apollo EVK base board. It allows one to download and run precompiled binaries of the example programs right out of the box.

## <span id="page-10-0"></span>**2.3 Using the CoreSight 10-Pin Debugger Socket**

<span id="page-10-2"></span>One can use the ARM 10-pin CMSIS connector to debug embedded firmware on the Apollo SoC by using a Keil ULINK2 USB probe with the Keil MDK IDE or an IAR iJET USB pod with the IAR EWARM IDE. Change the EVK jumpers to the configuration shown in [Figure 2-2](#page-10-1)

<span id="page-10-1"></span>Figure 2-2: Setting EVK Jumpers for Use with ULINK2 or iJET

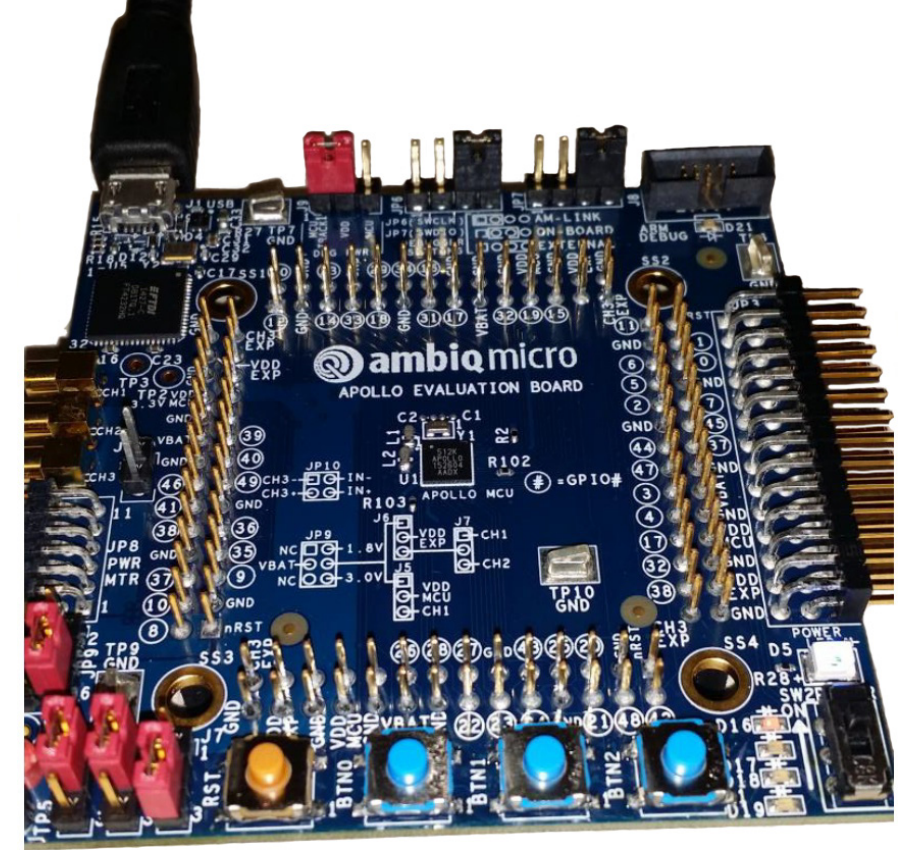

### <span id="page-11-0"></span>**2.4 Using the Ambiq Control Center**

Everything that one needs to experience the Apollo SoC and to run the provided example programs can be accomplished with the Ambiq Control Center and the AMFLASH utility without downloading or installing any of the 3 tool chains.

- 1. Once the Ambiq Control Center is installed, go to the utilities menu and select the **AMFLASH** utility.
- 2. Check that the drivers installed correctly by launching openOCD from within the Ambiq control Center.

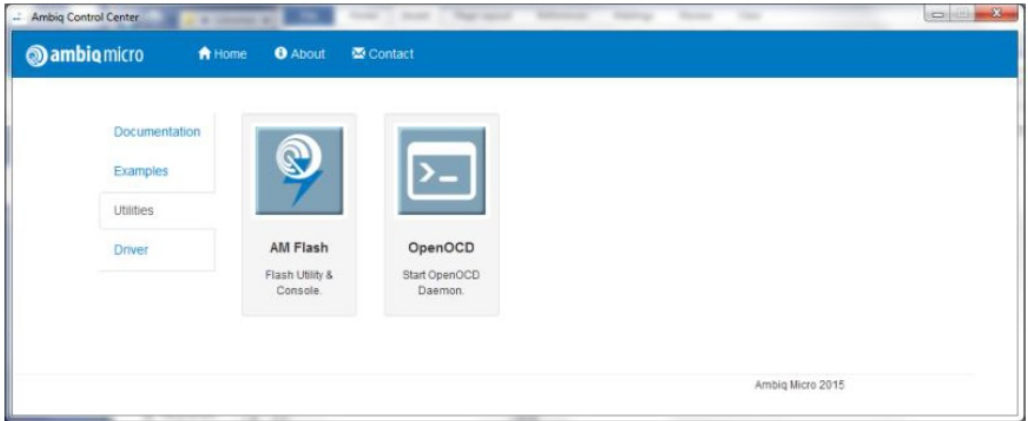

The windows command shell pop up:

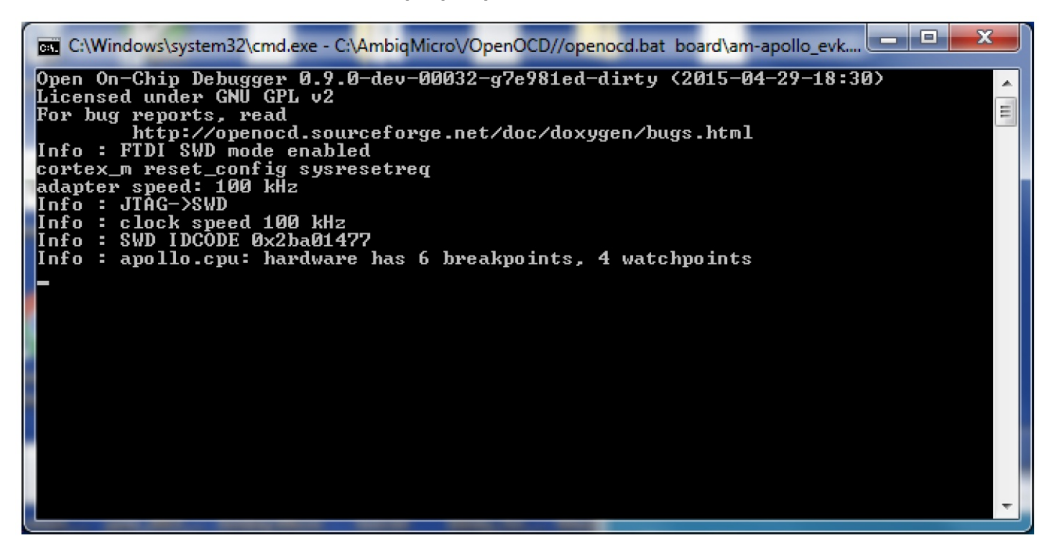

3. Make sure that it says 6 breakpoints and 4 watch points.

If these numbers are shown, then the drivers are functioning correctly for debugger access to the Apollo SoC over the FTDI chip. If the OpenOCD command shell looks correct, skip the next paragraph to continue with using the AMFlash utility.

If this does not succeed, first try a power cycle of the Apollo EVK and restart OpenOCD. If that does not resolve it, try retargeting the drivers using the driver control panel in the Ambiq Control Center. Try using the **Install libusbk** radio button. This will reinstall the drivers needed by openOCD and AMFlash.

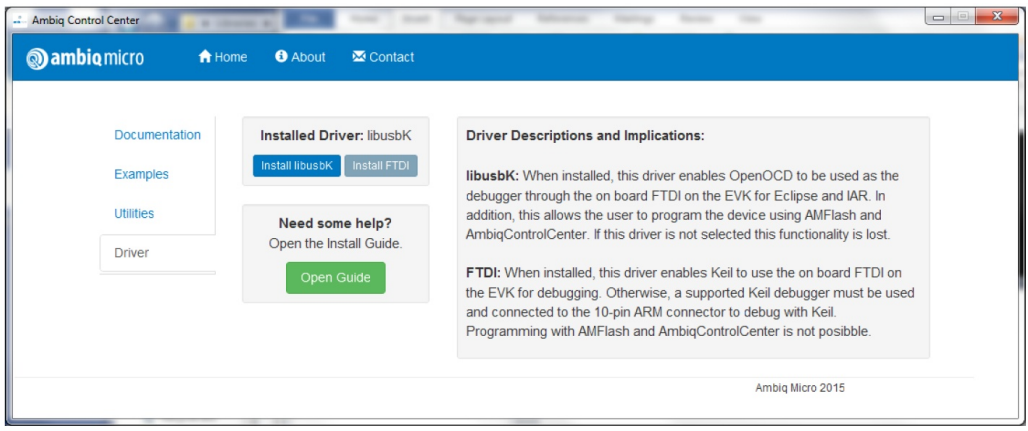

Once OpenOCD is working as expected, AMFlash will be able to operate properly. Since AMFlash quietly starts the openOCD daemon as needed, the openOCD command shell will need to be closed, which will kill openOCD. AMFlash may not function properly if openOCD is already running. However, start openOCD in a command shell if working with Eclipse (see also [Section 3.2.2 Starting](#page-27-0)  [OpenOCD on page 28](#page-27-0)).

#### **2.4.1 Ambiq Control Center Documentation**

The Ambiq Control Center gives access to lots of installed documentation using the **Documentation** option, as follows:

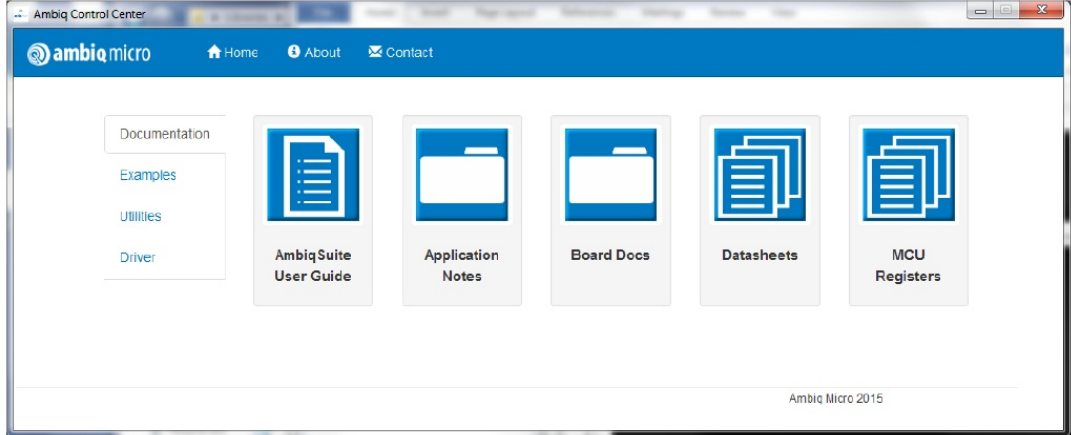

Figure 2-3: Ambiq Control Center Documentation Options

The AmbiqSuite User Guide contains the doxygen extracted documentation for the APIs.

Figure 2-4: AmbiqSuite User Guide

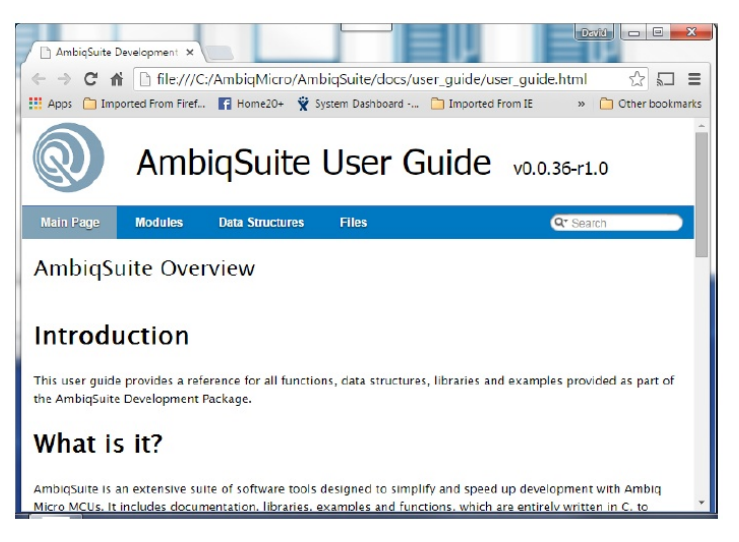

The Ambiq Control Center also provides quick access to several application notes, including this Windows debugging application note (Quick Start Guide). It contains a similar app note explaining how to setup and then use a Linux platform for debugging the Apollo SoC. It also contains an app note explaining how to activate the AGDI driver for Keil that enables Keil debugging using the FTDI chip on the Apollo EVK Base board with needing a separate ULINK2 USB debug probe.

Figure 2-5: Ambiq Control Center Application Notes

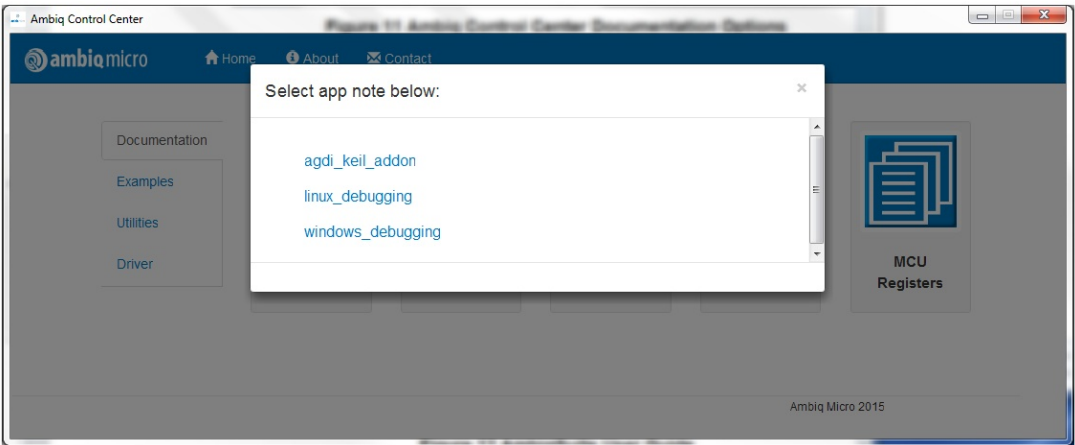

The board documentation accessible from within the Ambiq Control Center includes the user's guide for the Apollo EVK Base board as well as schematics for all of the boards in the Apollo EVK stack. The current Data Sheet for the Apollo SoC can also be easily accessed from within the Ambiq Control Center.

Finally, detailed Apollo programmable register documentation can be easily accessed from within the control center by clicking on the SoC documentation

button. The browser will be automatically loaded with an index page that lists every peripheral block in the SoC as well Cortex system registers, see [Figure 2-6](#page-14-0).

<span id="page-14-0"></span>Figure 2-6: Register Documentation Block Selection

![](_page_14_Picture_48.jpeg)

Selection of the GPIO block for example will give a page listing all of the registers in the GPIO block. Clicking on one of the register names will open a page detailing the definition of the bit fields in that register. Selecting the GPIO CFG A register for example will provide a page like the one shown in [Figure 2-7.](#page-14-1)

<span id="page-14-1"></span>Figure 2-7: GPIO Register Selection

![](_page_14_Picture_49.jpeg)

## <span id="page-15-1"></span><span id="page-15-0"></span>**2.5 AmbiqSuite Content Structure Overview**

The AmbiqSuite ships with 8 directories at its top level as shown in [Figure 2-8](#page-15-1).

![](_page_15_Picture_68.jpeg)

Figure 2-8: Top Level Directory of AmbiqSuite

Selecting the boards directory shows us that users can navigate to directories supporting any of the 3 board configurations: EVK base board stand alone, EVK base board plus EVK sensor board or a 3 board combination consisting of the EVK base, EVK sensor and the EVK Bluetooth Low Energy radio board. For this discussion, see [Figure 2-9](#page-15-2) for EVK base board directory.

<span id="page-15-2"></span>Figure 2-9: Diving into a Board Directory, Such as the one for the Apollo EVB Base

![](_page_15_Picture_69.jpeg)

The Board Support Package (BSP) directory contains code that is specific to the target board configuration. It contains files that assign uses to pins on the Apollo SoC and assign devices to the appropriate I/O master. The contents of the BSP directory are different for every board configuration supported. Finally, if the user dive into the examples directory for the EVK base board, they will see a long list of examples

provided with the AmbiqSuite. None of the examples in this directory requires sensors or Bluetooth.

|                                                       | « boards > apollo_evk_base > examples >       | $+$<br>Search examples<br>$\blacktriangledown$ |             | ٩                     |
|-------------------------------------------------------|-----------------------------------------------|------------------------------------------------|-------------|-----------------------|
| Organize $\blacktriangledown$<br>Include in library v | Share with $\blacktriangledown$<br>New folder |                                                | 988 ▼       | $\Box$<br>$\circledR$ |
|                                                       | Name                                          | Date modified                                  | Type        | Size                  |
| Desktop                                               | adc vbatt                                     | 10/30/2015 8:56 AM                             | File folder |                       |
| Libraries                                             | binary_counter                                | 10/30/2015 8:56 AM                             | File folder |                       |
| <b>Documents</b><br>궠                                 | clkout                                        | 10/30/2015 8:56 AM                             | File folder |                       |
| $\frac{1}{\sin \theta}$<br>Git                        | coremark                                      | 10/30/2015 8:56 AM                             | File folder |                       |
| Music                                                 | coremarkLP                                    | 10/30/2015 8:56 AM                             | File folder |                       |
| Pictures                                              | deepsleep                                     | 10/30/2015 8:56 AM                             | File folder |                       |
| Videos                                                | deepsleep_wake                                | 10/30/2015 8:56 AM                             | File folder |                       |
| <b>R</b> Homegroup                                    | flash_write                                   | 10/30/2015 8:56 AM                             | File folder |                       |
| <b>DBaker</b>                                         | hello fault                                   | 10/30/2015 8:56 AM                             | File folder |                       |
| Computer                                              | hello world                                   | 10/30/2015 8:56 AM                             | File folder |                       |
| <b>W</b> Network                                      | hello_world_uart                              | 10/30/2015 8:56 AM                             | File folder |                       |
| Control Panel                                         | iomi2c host side                              | 10/30/2015 8:56 AM                             | File folder |                       |
| <b>Recycle Bin</b>                                    | iosi2c hub                                    | 10/30/2015 8:56 AM                             | File folder |                       |
| Apollo2 audio_o                                       | itm printf                                    | 10/30/2015 8:56 AM                             | File folder |                       |
| apollo2_cache                                         | pwm_gen                                       | 10/30/2015 8:56 AM                             | File folder |                       |
| csp_ref_design                                        | reset states                                  | 10/30/2015 8:56 AM                             | File folder |                       |
| <b>Hillcrest</b>                                      | rtc_print                                     | 10/30/2015 8:56 AM                             | File folder |                       |
| iosspi_shub                                           | stopwatch                                     | 10/30/2015 8:56 AM                             | File folder |                       |
| T1503C_SPI                                            | timer_plot                                    | 10/30/2015 8:56 AM                             | File folder |                       |
| Ambig Micro Ene                                       | timers                                        | 10/30/2015 8:56 AM                             | File folder |                       |
| blinky_for_brazo                                      | uart_printf                                   | 10/30/2015 8:56 AM                             | File folder |                       |
| blinky_for_brazo                                      | vcomp_interrupts                              | 10/30/2015 8:56 AM                             | File folder |                       |
| blinky_for_brazo_                                     | watchdog                                      | 10/30/2015 8:56 AM                             | File folder |                       |
| data_logger.zip<br>for_shelby_meeti                   | Makefile                                      | 10/30/2015 2:05 AM                             | File        |                       |
| Hillcrest.zin                                         |                                               | m.                                             |             |                       |

Figure 2-10: Contents of the EVK Base Board Examples Directory

The AmbiqSuite ships with precompiled binaries for all of its examples. All of these binaries can run from directly within the Ambiq Control Center by selecting **Example** button from the main panel see [Figure 2-11](#page-16-0).

<span id="page-16-0"></span>Figure 2-11: Example Selection Dialog

![](_page_16_Picture_47.jpeg)

If the apollo\_evk\_base board and the hello\_world example is selected, then the panel in [Figure 2-12](#page-17-1) is shown

<span id="page-17-1"></span>Figure 2-12: Example Selection

![](_page_17_Picture_98.jpeg)

The example description text is derived from the doxygen markup in the example source file. A button will open the directory containing the selected example (e.g., hello\_world in this case). Pressing **Run** causes the precompiled binary for the example to be downloaded onto the EVK and then run using the openocd debugger interface. Note that **Run** is a pull down allowing the selection of a specific binary compiled with the desired one of the three tool chains (gcc, Keil, IAR). This selection option is very convenient when experimenting with the ULP Benchmark example.

## <span id="page-17-0"></span>**2.6 Using the AMFLASH Utility From Within the Ambiq Control Center**

Everything that one needs to experience the Apollo SoC and to run the provided example programs can be accomplished with the Ambiq Control Center and the AMFLASH utility without downloading or installing any of the 3 tool chains. Once the Ambiq Control Center is installed, go to the utilities menu and select the **AMFLASH** utility as shown in [Figure 2-13.](#page-17-2)

<span id="page-17-2"></span>![](_page_17_Picture_8.jpeg)

Figure 2-13: Launch the AM Flash Utility from within Ambiq Control Center

The AMFlash utility is a standalone program that can also be launched from an icon that was added in the desktop during the installation process. Either way, the startup screen of AMFlash Utility is available.

Figure 2-14: AMFlash Utility

![](_page_18_Picture_57.jpeg)

There are 3 main panels in this utility:

- **•** one for downloading a programming to the Apollo SoC;
- one for displaying console output from things like debug printf statements and
- one for erasing all of the integrated FLASH on the Apollo SoC.

In order to run the hello\_world example, the console output must be open, so that must be setup first. Push the button on the Consoletab.

![](_page_19_Picture_40.jpeg)

Figure 2-15: AMFlash Utility Console Panel

The console panel gives access to a large number of viewing options, starting with displaying the output from Apollo UART, if it is configured to use GPIO[35] and GPIO[36]. These pins are hard wired to FTDI FT4232 channel D on the Apollo EVK base board. Usage of this UART is infrequent because the UART is usually dedicated to talking to the Bluetooth radio device. The console will be discussed much later. First, activate the ITM/SWO (serial wire output) display using the ITM/SWO console.

#### **2.6.1 Connecting the Com Port for the SWO Output Pin to AMFL**

To use this console the user will need to configure it to use the appropriate COM port to collect the SWO packets from the Apollo SoC as shown in [Figure 2-16](#page-20-0):

![](_page_20_Picture_54.jpeg)

<span id="page-20-0"></span>Figure 2-16: Autodetecting the SWO COM Port

Selecting the **autodetect** option and clicking **Start** causes AMFlash to search the available COM ports for the one connected to the SWO pin. When it finds it, it makes it the selected port and starts the ITM/SWO console. The Ambiq print utilities use ITM stimulus register 0 to implement a printf library. Use this console to see the hello\_world example's output.

#### **2.6.2 Downloading and Running the Hello World Example**

Downloading and running a program like the hello world example in the EVK base examples directory is very easy with AMFlash.

- 1. Go to the Program panel of AMFlash, and browse to the hello world example directory.
- 2. Browse into the **eclipse\_gcc\bin** directory.
- 3. Click on **hello\_world.bin.**
- 4. At this point, click **Program**, to download the hello world example into the Apollo flash in preparation for running it.

A flash progress bar will be shown as it downloads. When download finishes, run it is to issue a reset to the Apollo SoC.

5. Click over to the console panel and see the Hello World output. Easily rerun the example by clicking the **MCU Reset**.

Figure 2-17: Downloading and Running the Hello World Example

![](_page_21_Picture_108.jpeg)

#### **2.6.3 Show ITM Plot Window and the Show ITM Window Options**

AMFlash can extract data samples from values written to ITM registers 24 through 27 and a number of the examples in the am\_evk\_sensor board package use this facility to plot the output of gyros, accelerometers and magnetometers on that board. Once the ITM port is selected and started for the console tab, one simply clicks on the **Show Plot Window** to get a plot such as this one in [Figure 2-18 on](#page-22-0)  [page 23](#page-22-0). In addition, one can elect to see the most recently written value to each of the ITM stimulus registers as well. If running an example that emits plot samples, the values in stimulus registers 24 through 27 changes as the plot updates.

![](_page_22_Figure_2.jpeg)

#### <span id="page-22-0"></span>Figure 2-18: AMFlash Plot Window and ITM Stimulus Register Window

#### **2.6.4 Performing a Mass Erase or Recovery on an Apollo EVK**

Sometimes it becomes necessary to completely erase a program to recover convenient debug control of a part. This may be necessary when programs like the watchdog timer example are continuously timing out and resetting the SoC.

![](_page_22_Picture_77.jpeg)

Figure 2-19: Mass Erasing the Apollo SoC Flash from AMFlash Utility

![](_page_23_Picture_0.jpeg)

# <span id="page-23-2"></span><span id="page-23-0"></span>**Installing and Using the Eclipse/gcc Tool Chain**

The Ambiq Debug Tools installer provides the GNU gcc compiler and Eclipse (Mars version) IDE that can be used for Apollo software development and debug. This portion of the document will explain the process of installing the Ambiq Debug Tools environment.

# <span id="page-23-1"></span>**3.1 Installing the Eclipse/gcc Tool Chain**

#### **3.1.1 Prerequisites**

Before installing Ambiq Control Center, make sure the system has a copy of the most recent version of the Java Runtime Environment installed. This is required for the Eclipse IDE, and is available as a free download from the Oracle website.

#### **3.1.2 Installing Eclipse/gcc**

After launching the Ambiq Micro DebugTools installer, the following dialogue may be encountered; for example if the correct Java run time environment is not already installed on the target system.

1. Click **Next** to continue with the Prerequisites Wizard, then install whatever recommendations the installer makes.

2. Click **Next** on the Welcome screen.

![](_page_24_Picture_3.jpeg)

- 3. Click **Accept** on the License Agreement screen.
- 4. Select **Typical** to install the Eclipse IDE and GNU tools.
- 5. Select the default installation folder, and click **Next**.

![](_page_24_Picture_7.jpeg)

- 6. Finally, the Begin Installation panel will appear, click **Install**.
- 7. Click **Finish** to exit the installer once the installation is complete.

![](_page_24_Picture_10.jpeg)

#### **3.1.3 Starting Eclipse and Initial Screens**

Once installed, an Eclipse shortcut will exist on the desktop.

1. Using the shortcut, start **Eclipse Mars** and resize the window as desired.

The very first time Eclipse is started, a welcome screen will be displayed which contains various helpful links including Eclipse overview, Tutorials, Samples, What's New, and Go to the workbench.

2. Access the desired links and tutorials, then click **Go to the workbench**.

Figure 3-1: Initial Eclipse Window After Installation

![](_page_25_Picture_75.jpeg)

## <span id="page-25-0"></span>**3.2 Importing an Eclipse Project and Debug**

#### **3.2.1 Importing and Building a Project**

Importing an existing AmbiqSuite project is straightforward.

1. Click **File** (or alternatively, right-click in the Project Explorer area) and select **Import**.

2. In the window that pops up, expand **General**, and select **Existing Projects into Workspace**, then click **Next**.

![](_page_26_Picture_69.jpeg)

3. On the final screen, browse to or copy the path to the project, click **Deselect All**, deselect **Copy projects into workspace**, then select the desired project(s) (in this case, hello\_world) and select **Finish**, at which point the selected project(s) is loaded into the Project Explorer window of Eclipse.

![](_page_26_Picture_70.jpeg)

4. To build the imported project: select the desired project, click the hammer icon in the toolbar (or alternatively press **Ctrl+B**).

The console will output some status messages. The project is ready for debugging once it has been successfully built.

#### **3.2.2 Starting OpenOCD**

<span id="page-27-0"></span>In order to debug within Eclipse, OpenOCD needs to be running. OpenOCD must be manually started to connect Eclipse to the running process using GDB. The easiest way to start OpenOCD is to use Ambiq Control Center.

1. Start Ambiq Control Center.

![](_page_27_Picture_5.jpeg)

2. Open the **Utilities** tab, and click **OpenOCD** to start the OpenOCD Daemon.

![](_page_27_Picture_62.jpeg)

3. Select the board from the list on the left.

![](_page_27_Picture_63.jpeg)

This should open a new window with information about the debug link to the Apollo device.

4. Check to make sure the output looks like below.

![](_page_28_Picture_3.jpeg)

If the OpenOCD output is different, make sure the Apollo device is plugged in and powered on, then close the window, and try again.

#### **3.2.3 Debugging**

Now that OpenOCD is running and waiting for a GDB connection, it can now be connected.

- 1. Click the down arrow next to the Debug option.
- 2. Click on **hello\_world** (this name will change based on the name of the project).

![](_page_28_Picture_9.jpeg)

This will start GDB Hardware Debugging and open the Debug window.

Occasionally the drop down menu will fail to populate, especially on the first "import" operation in a new eclipse workspace. If this happens, start the debugger by clicking **Debug Configurations**. Select the project in the **Debug Configurations** dialog, and click **Debug**.

![](_page_29_Picture_42.jpeg)

Set breakpoints, view memory and registers, run/halt or perform any debugging functions as needed.

![](_page_29_Picture_43.jpeg)

![](_page_30_Picture_0.jpeg)

# <span id="page-30-0"></span>4 **Build and Debug Using Keil**

**NOTE:** Keil (minimum version v5.14) with the Ambiq Micro pack must be installed on the target PC.

If not already done so, go to the Keil MDK download page at [https://www.keil.com/demo/eval/](https://www.keil.com/demo/eval/arm.htm) [arm.htm.](https://www.keil.com/demo/eval/arm.htm) Download the MDK and install it as directed by the Keil documentation. Use the Keil MDK pack installer and install the pack for the Ambiq SoCs. For the Apollo EVK, use the APOL-LO512BGA device. If using the Keil ULINK2 debug probe, then install it and its drivers now. Connect the ULINK2 to the Apollo EVK Base board and change the jumpers as described in the Apollo EVK User's Guide. If using the Ambiq supplied AGDI driver for the EVK instead of a ULINK2, then refer to [Section 2.3 Using the CoreSight 10-Pin Debugger Socket on page 11](#page-10-2).

## <span id="page-30-1"></span>**4.1 Debugger Setup**

Ambiq EVK boards ship with an on-board debugger that can be used with Keil without a separately purchased debugger probe (e.g., ULINK2). Follow instructions in AM AGDI Keil Supplemental User's Guide to setup the debugger and then return to [Section 4.3 Loading Program to Flash on page 32](#page-31-0)

# <span id="page-30-2"></span>**4.2 Opening a Project and Build**

Use the following to open a project and build:

1. Open an existing Keil project **binary\_counter** from AmbiqSuite.

The default location for Ambiqsuite project **binary\_counter** is: **C:\AmbiqMicro\AmbiqSuite\boards\apollo\_evk\_base\examples\binary\_counter\keil**

![](_page_31_Picture_46.jpeg)

- 2. Double-click on the **uVision Project file** to open this projects using Keil
- 3. Build the projects at **Project** > **Build Target**.

![](_page_31_Picture_47.jpeg)

## <span id="page-31-0"></span>**4.3 Loading Program to Flash**

Make sure to have a successfully built project and setup the debugger. Load the image to flash at Flash > Download as shown in [Figure 4-1 on page 33](#page-32-1).

<span id="page-32-1"></span>![](_page_32_Picture_2.jpeg)

Figure 4-1: Load Image to Flash Using Keil uVision

## <span id="page-32-0"></span>**4.4 Debugging**

Make sure to setup the debugger.

1. Start debugging by clicking on **Debug** > **Start/Stop Debugging**.

![](_page_32_Picture_7.jpeg)

2. Once in Debug Mode, open the Serial Debug Viewer Window to see debug printf messages from the Ambiq projects. Open this Window by clicking **View** > **Serial Windows** > **Debug(printf) Viewer**.

![](_page_33_Figure_3.jpeg)

The debug message from the example on the Debug(printf) Viewer will popup.

![](_page_33_Figure_5.jpeg)

**SECTION**

# <span id="page-34-0"></span>5 **Build and Debug Using IAR**

**NOTE:** The IAR EWARM (minimum version v7.40.5) must be installed on the PC.

If not already done so, go to the IAR EWARM download page at <https://www.iar.com>. Download the workbench and install it as directed by the documentation. If using the a third party debug probe such as the IAR I-jet, then install it and its drivers now according to the manufacturers instructions. Connect the third party debugger to the Apollo EVK Base board and change the jumpers as described in the Apollo EVK User's Guide. Refer to [Section 5.1.2 Third Party](#page-37-0)  [Debugger Setup \(I-Jet\) on page 38](#page-37-0) on debugger setup for third party debuggers.

If using the gdb server with the Ambiq supplied Openocd driver for the EVK instead of third party debugger, then refer to [Section 5.1.1 On-Board Debugger Setup on page 36](#page-35-1).

### <span id="page-35-0"></span>**5.1 Debugger Setup**

#### <span id="page-35-1"></span>**5.1.1 On-Board Debugger Setup**

All Ambiq EVK boards ship with an on-board debugger that can be used with IAR. All Ambiq examples are configured by default to use the on-board debugger.

- 1. Verify that the libusbK drivers are installed on the system PC to use the onboard debugger. To do this open Ambiq Control Center, and check the **Drivers** tab. If libusbK driver is installed, skip to [Section 5.2 Opening a Project and Build](#page-38-0)  [on page 39](#page-38-0).
- 2. If the installed driver is **FTDI**, then click on **Install libusbK** to install the libusbK driver.

![](_page_35_Picture_7.jpeg)

3. Make sure the EVK is connected and powered on during installation. Verify that the EVK is connected, and powered on – in case missed on the first time, and click **Continue**.

![](_page_35_Picture_95.jpeg)

4. Double check that the EVK is connected, and then continue with the driver install by clicking **Yes**.

![](_page_36_Picture_3.jpeg)

5. A few windows pop up like the User Account Control and the Windows Security Alert windows. Accept these to proceed with the installation.

![](_page_36_Picture_5.jpeg)

This could take several minutes. At the end of the installation the libusbK driver should be installed.

6. Power cycle the EVK and start using the libusbK driver.

#### <span id="page-37-0"></span>**5.1.2 Third Party Debugger Setup (I-Jet)**

Use the following procedure to setup third party debugger (I-Jet):

- 1. Verify the drivers for the debug probe installed.
- 2. Right-click on the example workspace to open the Options screen.

![](_page_37_Picture_6.jpeg)

3. In the Options screen, select **Debugger** in **Category**, and then select **I-jet/ JTAGjet** (or the third party debugger of preference) from the **Driver**'drop down menu.

![](_page_37_Picture_83.jpeg)

### <span id="page-38-0"></span>**5.2 Opening a Project and Build**

Use the following procedure to open a project and build:

1. Open an existing IAR project **binary\_counter** from AmbiqSuite.

The default location for AmbiqSuite project **binary\_counter** is: **C:\AmbiqMicro\AmbiqSuite\boards\apollo\_evk\_base\examples\binary\_counter\iar**

2. Double-click on the **IAR IDE Workspace** file to open this projects using IAR.

![](_page_38_Picture_59.jpeg)

3. Build the projects at **Project** > **Make**.

![](_page_38_Picture_60.jpeg)

### <span id="page-39-0"></span>**5.3 Loading Program to Flash**

Make sure to successfully built the project and setup the debugger.

- 1. Start OpenOCD. Refer to [Section 3.2.2 Starting OpenOCD on page 28](#page-27-0) for a refresher.
- 2. Load the image to flash at **Project** > **Download** > **Download Active Application**.

![](_page_39_Picture_53.jpeg)

A progress bar will be shown while the image is written to flash.

![](_page_39_Picture_54.jpeg)

## <span id="page-40-0"></span>**5.4 Debugging**

Make sure to setup the debugger. Start debugging by clicking on **Project** > **Download** and **Debug** as shown in [Figure 5-1.](#page-40-1)

<span id="page-40-1"></span>Figure 5-1: Download and Debug

![](_page_40_Picture_37.jpeg)

![](_page_41_Picture_0.jpeg)

# <span id="page-41-0"></span>6 **Troubleshooting**

There are several situations that can cause connectivity issues between the PC and the Apollo device. This section explains some common issues and their solutions.

## <span id="page-41-1"></span>**6.1 Physical Debugger Connection Issues**

One of the most common reasons for connectivity issues between the PC and an Apollo EVK is related to jumper settings. The Apollo EVK has multiple jumpers related to power and SWD signal routing. If any of these have been placed incorrectly, OpenOCD will either report the absence of a device, or it may report a device with the wrong number of breakpoints and watchpoints. Also, all tools that access the Apollo SoC over SWD (including Eclipse, AM Flash, and Ambiq Control Center) will report errors. Setting the power and SWD jumpers back to their default positions (which can be found in the User's Guide for the EVK) will solve this issue.

## <span id="page-41-2"></span>**6.2 Windows Driver Issues**

If an Apollo board is unresponsive, even with all jumpers in their default positions, it's possible that the connection issue is actually related to a Windows USB Driver problem. To check for USB driver issues, open the Windows Device Manager. This can be found under the **Control Panel** > **Hardware and Sound**.

For a correctly enumerated Apollo EVK, the device manager should have entries that look like [Figure 6-1](#page-41-3):

Figure 6-1: Device Manager Entries

<span id="page-41-3"></span>![](_page_41_Figure_9.jpeg)

If any these entries are missing or incorrect, some or all of the SWD or ITM/SWO connections to the board will be unusable. To resolve this issue, re-install the device drivers for the Ambiq debugger hardware. This can either be done automatically by running the Ambiq Driver Installer executable, or, if Ambiq Control Center is already installed it can be performed manually.

To re-install drivers manually, open the Windows Device Manager and locate the devices that have missing or incorrect drivers. Usually, they devices will appear in the device manager in the following form:

#### Figure 6-2: Missing Drivers

![](_page_42_Figure_5.jpeg)

Right-click on one of the devices, and select **Update Driver Software**. This will open the following dialog. Select **Browse my computer for driver software**, and provide the path to the AmbiqDrivers directory that installs along with Ambiq Control Center. The default location for this folder is **C:\AmbiqMicro\AmbiqDrivers**. Make sure that the **Include subfolders** option is selected, and click **Next**.

Figure 6-3: Updating Drivers

![](_page_42_Picture_96.jpeg)

Windows may report that the drivers are unsigned or that the manufacturer cannot be identified. This is normal, especially for early versions of the Ambiq debugger-interface drivers. To continue with driver installation, select **Install this driver software anyway**.

Figure 6-4: Driver Verification

![](_page_43_Figure_3.jpeg)

A window will indicate if the installation is successful. Repeat this process for each of the USB interfaces with missing drivers. After this is complete, the Ambiq debugger tools should be able to connect to the Apollo EVK correctly.

Figure 6-5: Successful Driver Installation

![](_page_43_Picture_6.jpeg)

![](_page_44_Picture_0.jpeg)

© 2023 Ambiq Micro, Inc. All rights reserved. 6500 River Place Boulevard, Building 7, Suite 200, Austin, TX 78730 www.ambiq.com sales@ambiq.com +1 (512) 879-2850

> A-SOCAP1-QSGA02EN v1.0 January 2023